# **FUJIFILM**

# **DIGITAL CAMERA** X-H2s

Руководство (настройки сети и USB)

# **Руководство к новым функциям**

Версия 6.00

Функции, добавленные или измененные в результате обновлений прошивки, могут не соответствовать описаниям в оригинальной документации к данному изделию. Посетите наш веб-сайт для получения информации о доступных обновлениях для различных продуктов:

*https://fujifilm-x.com/support/download/firmware/cameras/*

# **Содержание**

В прошивке X-H2S версии 6.00 добавлены или обновлены функции, перечисленные ниже. Последнюю версию руководства см. на следующем веб-сайте.

 *https://fujifilm-dsc.com/en-int/manual/*

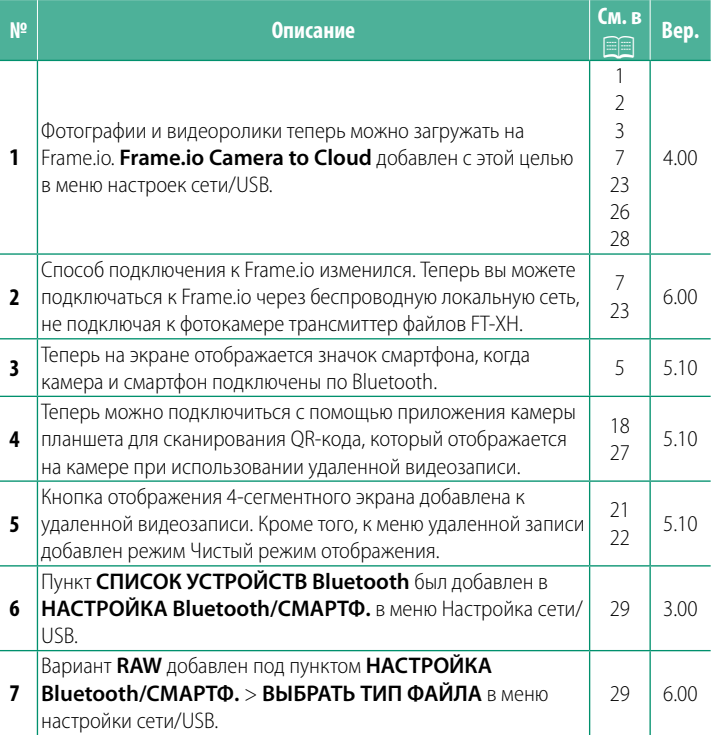

# **Изменения и дополнения**

Внесены следующие изменения и дополнения.

#### <span id="page-2-0"></span> **Трансмиттер данных FT-XH (приобретается отдельно) Вер. 4.00**

- В случае подключения опционального трансмиттера данных FT-XH, можно выполнять следующие операции:
	- делать фотографии удаленно по проводной или беспроводной локальной сети (привязная фотография); \*
	- загружать файлы на Frame.io по проводной или беспроводной локальной сети или с помощью функции USB-модема на смартфоне или планшете;
	- загружать изображения на FTP-сервер по проводной или беспроводной локальной сети, либо используя функцию USB-модема на смартфоне или планшете;
	- снимать видео удаленно, используя веб-браузер для управления камерой (или несколькими камерами, каждая со своим собственным беспроводным трансмиттером) с компьютера, смартфона или планшета.
		- \* Трансмиттер данных FT-XH поддерживает беспроводную локальсравнению с доступными на камере. сравнению с доступными на камере.
- Пункты меню, отмеченные иконкой  $\bigcirc$ , доступны в случае установки трансмиттера данных.
- Список камер, поддерживающих трансмиттер данных, можно найти на следующем веб-сайте. В руководстве к камере можно найти информацию по таким темам, как подключение трансмиттеров данных.

*https://fujifilm-dsc.com/en-int/manual/*

#### <span id="page-3-0"></span>Поддерживаемые функции

#### **Bep. 4.00**

#### Функции, доступные при подключении опционального трансмиттера данных FT-XH

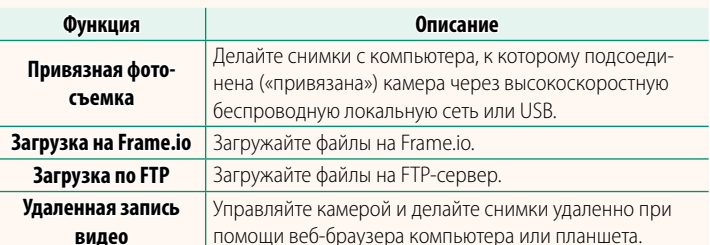

Доступ к этим функциям, за исключением загрузки на Frame.io, можно получить, выбрав профиль настроек соединения, в котором с помощью функции «СОЗДАТЬ/ИЗМЕНИТЬ НАСТР. СОЕД.» сохранены нужные настройки и тип соединения. Доступ к настройкам для загрузки на Frame.io можно получить в меню настроек сети/USB.

- $\textcircled{1}$  Доступ к сетевым/USB-функциям обеспечивается только в случае, если в камеру вставлена батарейка, и хотя бы одна батарейка — в трансмиттер.
	- Если батарея трансмиттера данных разряжается во время его использования, загрузка и создание снимков удаленно («привязывание») будут продолжаться за счет батареи камеры хотя и с меньшей скоростью. Зарядите батарею трансмиттера данных или вставьте полностью заряженную.

# <span id="page-4-0"></span>**Индикатор трансмиттера данных Вер. 4.00**

Индикаторная лампа трансмиттера данных показывает состояние его соединения к компьютеру, к Frame.io, FTP-серверу и пр.

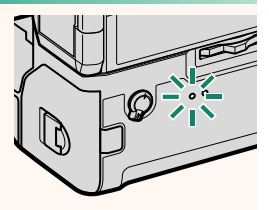

N Горит или мигает только левая лампа.

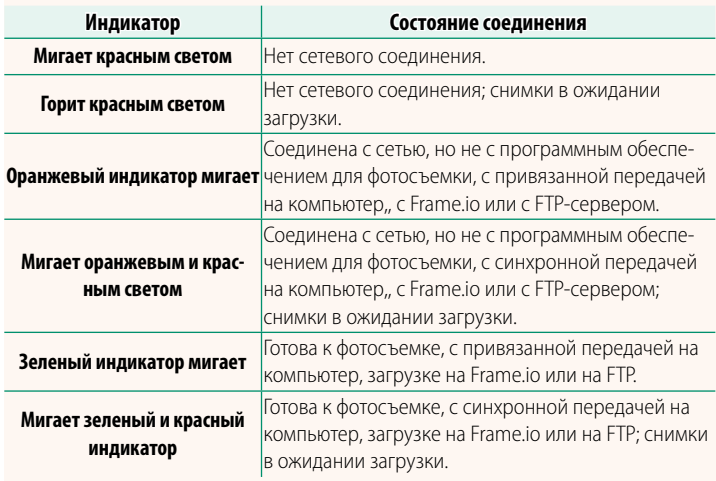

– Дисплеи EVF/LCD<br>Состояние соединения с компьютерами, с Етате.io, FTP-серверами и пр. обозначается также иконкой в электронном видоискателе или на ЖК-лисплее или на ЖК-дисплее.

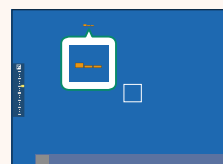

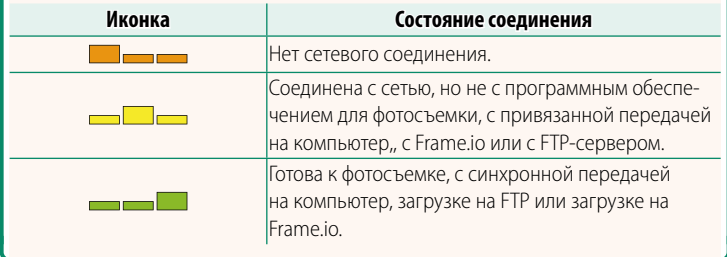

#### Подключение к смартфону

<span id="page-6-0"></span>Выполните сопряжение фотокамеры со смартфоном и подключитесь через Bluetooth®.

- фотокамера находится в режиме съемки. Вы также можете перейти непосредственно к шагу 3, удерживая кнопку @ во время просмотра.
- **2** Выделите Bluetooth и нажмите MENU/OK.

1 Нажмите кнопку @(Bluetooth), когда

З Выделите СОПРЯЖЕНИЕ и нажмите MENU/OK.

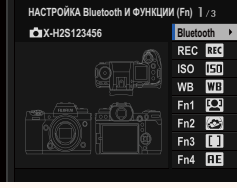

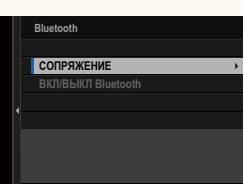

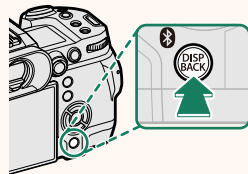

**Bep. 5.10** 

**4** Запустите приложение на смартфоне и выполните сопряжение смартфона с фотокамерой.

Более подробную информацию можно найти на следующем веб-сайте:

*https://app.fujifilm-dsc.com/*

После завершения сопряжения будет выполнено автоматическое подключение между камерой и смартфоном через Bluetooth. Когда подключение будет установлено, на дисплее камеры появится значок смартфона и белый значок Bluetooth.

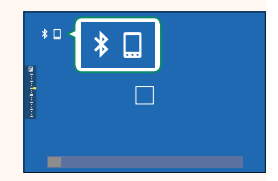

- **N** После сопряжения устройств смартфон будет автоматически под-<br>ключаться к фотокамере при запуске приложения.
	- Отключив Bluetooth, когда фотокамера не подключена к смартфону, можно уменьшить расход заряда батареи. можно уменьшить расход заряда батареи.

## <span id="page-8-0"></span> **Загрузка файлов на Frame.io. Вер. 6.00**

Загружайте файлы на Frame.io.

- Соединение по беспроводной локальной сети ( $\boxplus$  [7](#page-8-1))
- Соединение по проводной локальной сети (Ethernet) ( $\boxplus$ 9)
- Соединение по USB-модему ( $\equiv 11$ )
- <sup>N</sup> Прежде чем продолжить, убедитесь в правильной настройке даты и
	- При подключении через проводную локальную сеть (Ethernet) или по USB-модему установите на фотокамеру трансмиттер файлов.

#### **Соединение по беспроводной локальной сети**

<span id="page-8-1"></span>Подсоединитесь к Frame.io по беспроводной локальной сети.

**N Вы можете подключиться, не устанавливая трансмиттер файлов на фотокамеру.**  $\mathbf{r}$  and  $\mathbf{r}$  are  $\mathbf{r}$ .

### **1** Выберите **Frame.io Camera to Cloud** > **СОЕДИНИТЬ**.

- **2** Выберите **СОЗДАТЬ НОВУЮ**, чтобы создать новый профиль настроек связи.
	- **S** Вы также можете выбрать или отре-<br>дактировать существующие профили настроек связи.<br>Настроек связи.

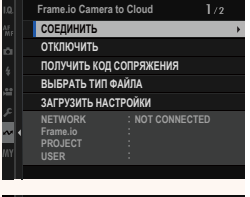

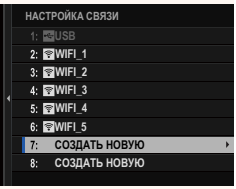

З Выберите БЕСПРОВОДНАЯ ЛОК. CET<sub>b</sub>.

### 4 Выберите НАСТРОЙКА ТОЧКИ ДОСТУПА.

Выберите НАСТРОЙКА ІР-АДРЕСА, чтобы выбрать IP-АДРЕС вручную, как описано в разделе «Подсоединение с помощью IP-адреса» (13).

# 5 Выберите ПРОСТАЯ УСТАНОВКА.

Чтобы выбрать роутер беспроводной локальной сети или ввести SSID-номер роутера вручную, выберите РУЧНАЯ УСТАНОВКА

### 6 Следуйте инструкциям на экране, чтобы подготовить роутер беспроводной локальной сети.

Подсоединиться также можно с помощью PIN-кода. Отобразите PIN-код камеры, нажав регулятор фокусировки (ручку фокусировки) вверх, и введите этот PIN-код в роутере беспроводной локальной сети.

#### 7 Нажмите MENU/OK, когда настройка будет завершена.

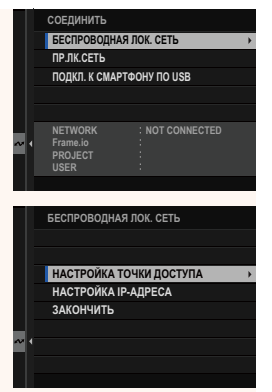

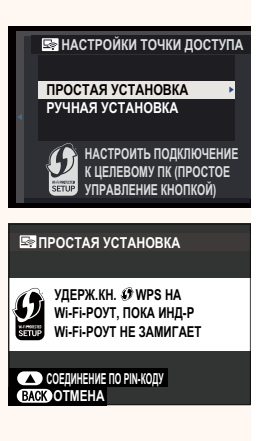

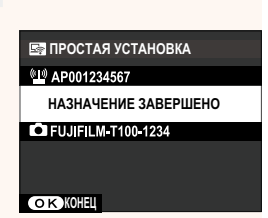

**8** После соединения выберите ПОЛУЧИТЬ КОД СОПРЯЖЕНИЯ.

Отобразится код сопряжения.

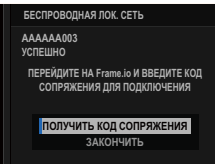

- **9** Войдите в Frame.io с компьютера или другого устройства и введите код сопряжения, отображенный на камере.
- **10** Загрузите файлы на Frame.io ( $\equiv$  15).

### <span id="page-10-0"></span>Соединение по проводной локальной сети (Ethernet)

Подсоединитесь к Frame.io по проводной локальной сети (Ethernet).

- 1 Подсоединитесь к проводной локальной сети, вставив кабель Ethernet в разъем для локальной сети на трансмиттере данных.
- **2** Выберите Frame.io Camera to Cloud > СОЕДИНИТЬ.

З Выберите СОЗДАТЬ НОВУЮ, чтобы создать новый профиль настроек связи.

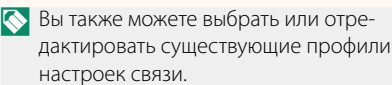

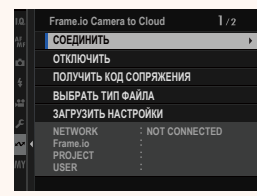

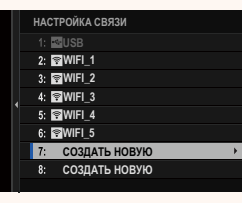

#### **4** Выберите **ПР.ЛК.СЕТЬ**.

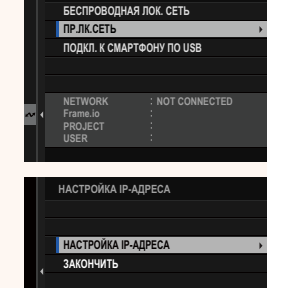

**ɌɉɀȿɃɈɃɍɗ**

- **5** Выполните **НАСТРОЙКУ IP-АДРЕСА**. • Выберите **АВТОМАТИЧЕСКИЙ** для
	- использования IP-адреса, назначенного сетью;
	- Выберите **РУЧНОЙ,** чтобы выбрать IP-АДРЕС вручную, как описано в разделе «Подсоединение с помощью IP-адреса» (**13** [13](#page-14-0)).
- **6** После соединения выберите **ПОЛУЧИТЬ КОД СОПРЯЖЕНИЯ**.

Отобразится код сопряжения.

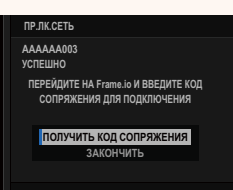

- **7** Войдите в Frame.io с компьютера или другого устройства и введите код сопряжения, отображенный на камере.
- **8** Загрузите файлы на Frame.io ( $\equiv$  [15\)](#page-16-0).

### <span id="page-12-0"></span>Соединение по USB-модему

Подсоединитесь к Frame.io через сетевое соединение на смартфоне.

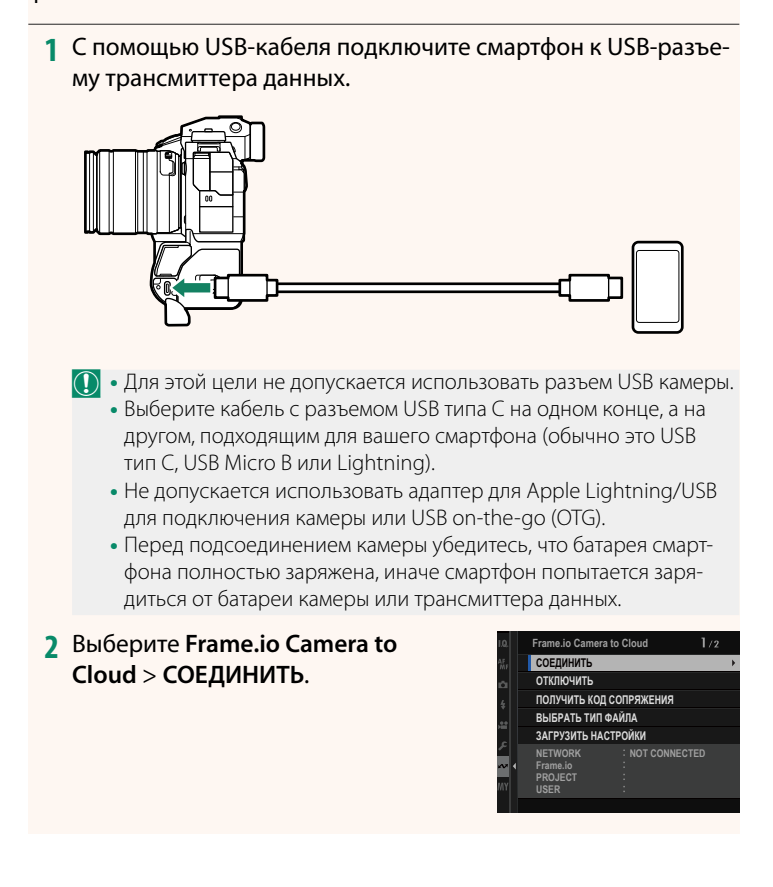

- **3** Выберите **СОЗДАТЬ НОВУЮ**, чтобы создать новый профиль настроек связи.
	- **S** Вы также можете выбрать или отре-<br>дактировать существующие профили настроек связи.<br>настроек связи.

#### **4** Выберите **ПОДКЛ. К СМАРТФОНУ ПО USB**.

**5** После соединения выберите **ПОЛУЧИТЬ КОД СОПРЯЖЕНИЯ**.

Отобразится код сопряжения.

- **6** Войдите в Frame.io с компьютера или другого устройства и введите код сопряжения, отображенный на камере.
- **7** Загрузите файлы на Frame.io (**P** [15\)](#page-16-0).

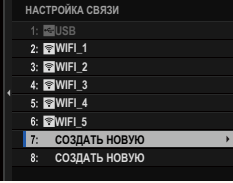

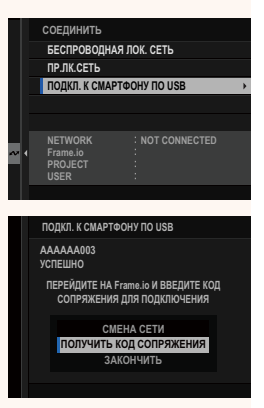

s. 9

### <span id="page-14-0"></span>Подсоединение с помощью IP-адреса

Подсоединитесь к Frame.io, используя созданный вручную профиль настроек сети/USB, в котором указаны IP-адрес и другие сетевые настройки.

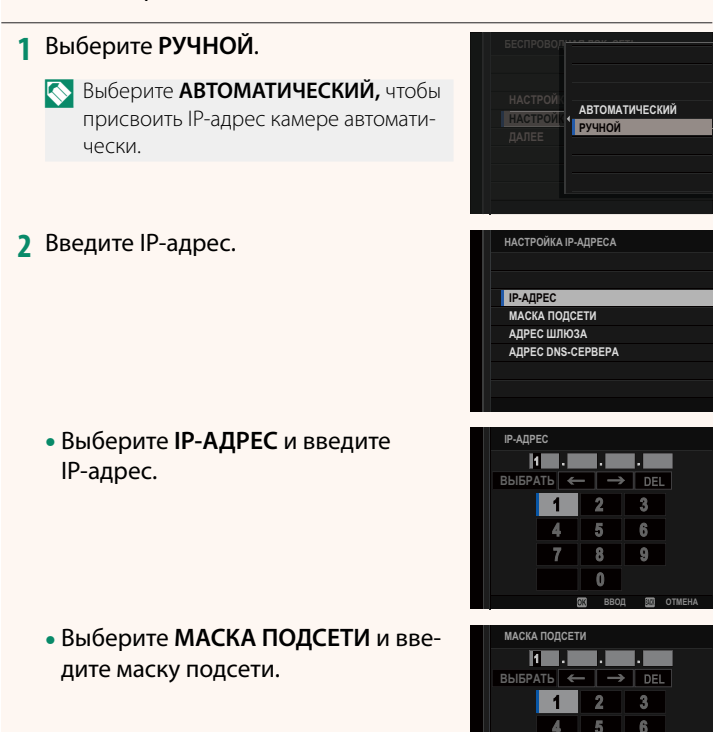

• Выберите **АДРЕС ШЛЮЗА** и введите соответствующий адрес.

• Выберите **АДРЕС DNS-СЕРВЕРА**<sup>и</sup> введите его адрес.

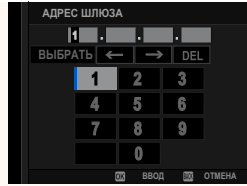

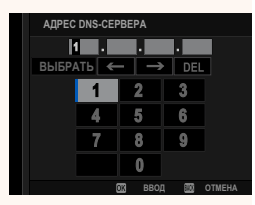

**–Состояние соединения<br>Состояние соединения к Frame.io показывается** иконкой на электронном видоискателе или ЖК-дисплее. ЖК-дисплее.

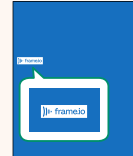

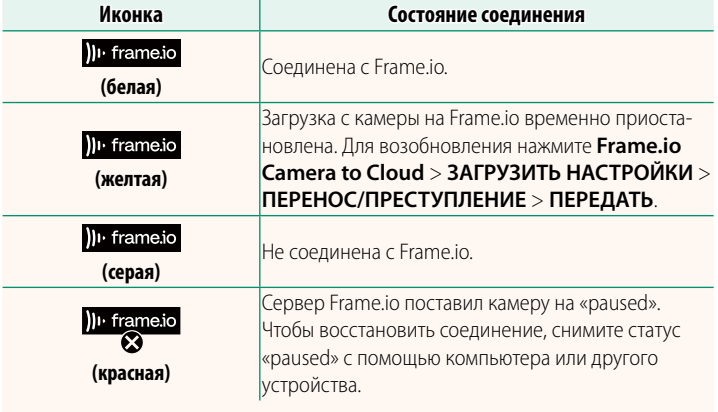

### <span id="page-16-0"></span> **Загрузка объектов на Frame.io**

**Загрузка выбранных объектов с помощью «Frame.io Camera to Cloud»**

- **1** Выберите **Frame.io Camera to Cloud** в меню настройки сети/ USB.
- **2** Выберите **ЗАГРУЗИТЬ НАСТРОЙКИ**<sup>&</sup>gt; **ВЫБР. ИЗОБР. И ПЕРЕДАТЬ**.

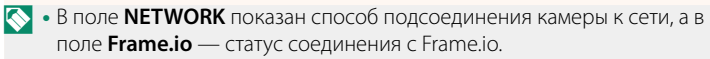

- В полях **PROJECT** и **USER** показана информация, переданная на виду, что некоторые символы могут отображаться неправильно, в этом случае они будут заменены знаком вопроса ("?").  $\frac{1}{2}$ .  $\frac{1}{2}$ .
- **3** Пометьте объекты для загрузки. Выделите фотографии и видеоролики и нажмите **MENU/OK**, чтобы пометить их для загрузки.
	- Чтобы переключиться на карту памяти в другом гнезде или отобразить только те снимки, которые соответствуют выбранным критериям, нажмите кнопку **DISP/BACK** перед отмечанием.

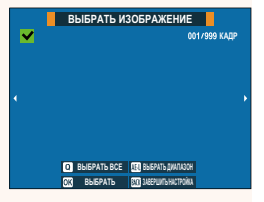

**NETWORK Frame.io PROJECT USER**

**КОРНЕВОЙ СЕРТИФИКАТ** ПЕРЕД. ИЗОБР. ПРИ ВЫКЛ. ПИТАНИИ ПЕРЕНОС/ПРЕСТУПЛЕНИЕ КОМАНДА АВТ. ПЕРЕДАЧИ ИЗОБРАЖЕНИЯ **ВЫБР. ИЗОБР. И ПЕРЕДАТЬ** ЗАГРУЗИТЬ НАСТРОЙКИ

> **AAAAAAAA CONNECTED WIRELESS LAN**

- Чтобы выбрать все объекты, нажмите кнопку **Q**.
- При выборе любых двух объектов с помощью кнопки **AEL** также выбираются все объекты между ними.

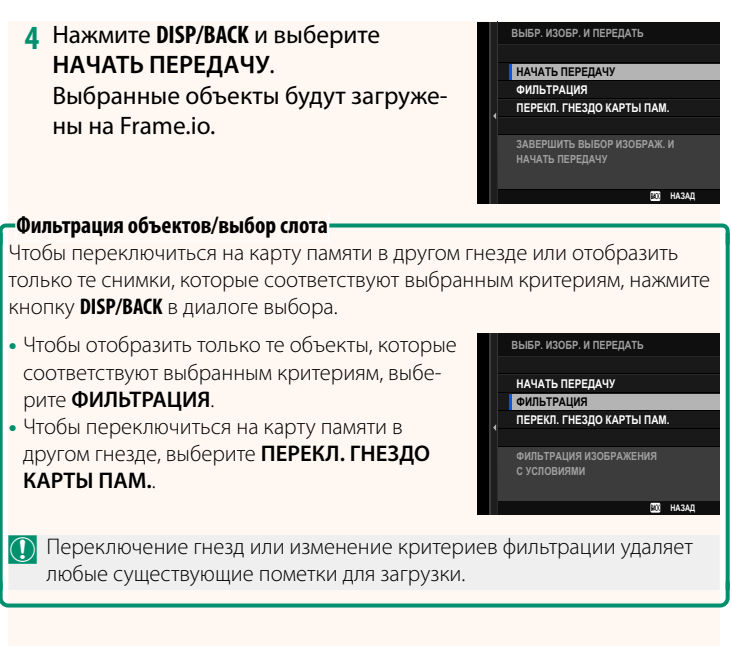

- **N** Команды на передачу изображений могут содержать максимум 9999 объектов.
	- Если ВКЛ выбрано для параметра Frame.io Camera to Cloud > • Если **ВКЛ** выбрано для параметра **Frame.io Camera to Cloud** > **ПЕРЕД. ИЗОБР. ПРИ ВЫКЛ. ПИТАНИИ**, загрузка будет осуществляться даже при выключенной камере.

# **Загрузка фотографий и видеороликов по мере съемки**

Фотографии и видеоролики, снятые с выбранным значением **ВКЛ** для параметра **Frame.io Camera to Cloud** > **ЗАГРУЗИТЬ НАСТРОЙКИ** > **КОМАНДА АВТ. ПЕРЕДАЧИ ИЗОБРАЖЕНИЯ** в меню настроек сети/USB, помечаются для загрузки автоматически.

 **Выбор фотографий и видеороликов для загрузки во время просмотра**

Если H**Frame.io ЗАКАЗ НА ПЕРЕДАЧУ** выбрана для  $\blacksquare$  **НАСТРОЙКА КНОПОК / ДИСКОВ >**  $\blacksquare$  **ISO КНОПКА НАСТР., вы** можете пометить файлы для загрузки или изменить, или удалить их маркировку загрузки с помощью кнопки **ISO** во время воспроизведения.

### <span id="page-19-0"></span>Подключение к камере с компьютера или планшета

**Bep. 5.10** 

Подключите камеру с помощью веб-браузера компьютера или планшета.

Мы рекомендуем использовать (подключение через) точку высокоскоростного доступа (например, ту, которая работает в диапазоне 5 ГГц).

#### Подключение первой камеры

Подключитесь с помощью веб-браузера для ввода IP-адреса или с помощью приложения камеры для сканирования QR-кода, отображаемого камерой.

#### Подсоединение с помощью IP-адреса

- 1 Выберите ИНФОРМАЦИЯ > ИНФОРМАЦИЯ ОБ ОБОРУД. в меню Настройка сети/USB. Отображается IP-адрес камеры.
- 2 Запустите веб-браузер на компьютере или планшете и введите IP-адрес камеры в адресной строке. Например, чтобы подключиться к камере с IP-адресом 192.168.0.11, введите «http://192.168.0.11».
- З Появится экран ввода. Введите имя пользователя и пароль. В браузере появится экран удаленной записи.

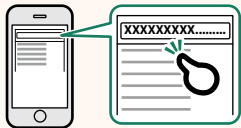

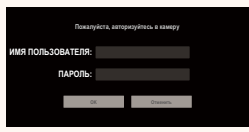

#### **Подключение путем сканирования QR-кода**

- **1** Выберите **ИНФОРМАЦИЯ** > **ИНФОРМАЦИЯ ОБ ОБОРУД.**<sup>в</sup> меню Настройка сети/USB. Отобразится QR-код.
- **2** Запустите приложение камеры на планшете и отсканируйте QR-код.

Запускается веб-браузер, и появится дисплей удаленной записи.

#### **Подключение второй или последующей камеры**

Введите IP-адрес в окне удаленной записи в веб-браузере или отсканируйте QR-код для подключения.

**N** При подключении второй или последующей камеры предварительно установите тот же **ТИП СЕРВЕРА**, что и для первой камеры.

#### **Подсоединение с помощью IP-адреса**

- **1** Выберите **ИНФОРМАЦИЯ** > **ИНФОРМАЦИЯ ОБ ОБОРУД.**<sup>в</sup> меню Настройка сети/USB. Отображается IP-адрес камеры.
- **2** Нажмите или коснитесь миниатюры значка + в области «Выбрать камеру» экрана удаленной записи.
- **3** Появится экран ввода. Введите IP-адрес камеры, имя учетной записи и пароль.

В браузере появится экран удаленной записи.

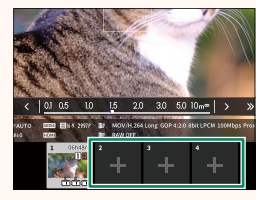

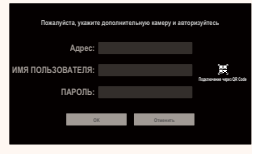

#### <u>Подключение путем сканирования QR-кода</u>

- Для подключения второй или последующей камеры с помощью QR-кода заранее установите ТИП СЕРВЕРА первой и второй и последующих камер HTTPS.
	- 1 Выберите ИНФОРМАЦИЯ > ИНФОРМАЦИЯ ОБ ОБОРУД. в меню Настройка сети/USB. Отобразится QR-код.
	- **Коснитесь миниатюры знака + в** области «Выбрать камеру».

**3** Нажмите «Подключение через QR Code», чтобы отсканировать QR-код, отображаемый камерой. В браузере появится экран удаленной записи

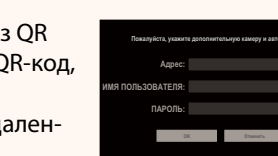

 $30 - 50 10m^{\omega}$ 

#### Отключение второй или последующей камеры<sup>.</sup>

Чтобы завершить соединение после добавления камеры, выберите «Удалить подключенное устройство» в меню «Удаленная запись» и нажмите или коснитесь миниатюры камеры, которую хотите удалить.

### **Экран удаленной записи Вер. 5.10** Вер. 5.10

#### <span id="page-22-0"></span>Элементы управления, доступные на экране удаленной записи, подробно описаны ниже.

**• Вид экрана зависит от размера экрана компьютера или планшета, среди других факторов.** среди других факторов.

# **Обзор**

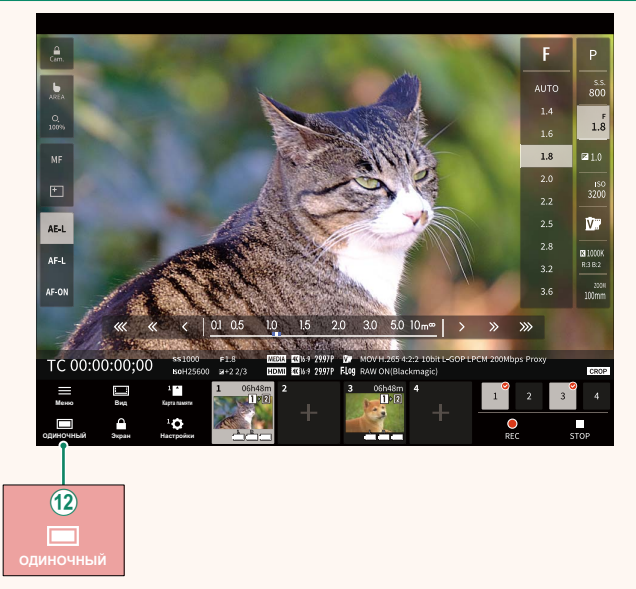

(12) Добавлена кнопка отображения на 4-сегментном экране. Если нажать эту кнопку, экран будет разделен на четыре части для одновременной проверки нескольких камер в реальном времени.

# **Меню удаленной записи Вер. 5.10** Вер. 5.10

<span id="page-23-0"></span>Отрегулируйте настройки удаленной записи.

#### **Показать гистограмму**

Скройте или просмотрите гистограмму.

#### **Показать уровень микрофона**

Скройте или просмотрите уровень записи микрофона.

#### **Показать панель инструментов**

Скрыть или просмотреть панель инструментов браузера.

#### **Чистый режим отображения**

Переключитесь на Чистый режим отображения, чтобы отображался только режим live view.

#### **Отображение с приоритетом качества изображения/ производительности в реальном времени**

Выберите способ отображения вида через объектив, предоставляя приоритет качеству изображения или гарантируя, что снимок обновляется в режиме реального времени.

- **N** Приоритет качества изображения увеличивает качество изображе-<br>ния, но может привести к задержке отображения.
	- Приоритет отображения в реальном времени обеспечивает задержку отображения на минимуме независимо от таких факторов, как скорость подключения. скорость подключения.

#### **Светлый режим/темный режим**

Переключение между экранами удаленной записи в светлом и темном режимах.

#### **Остановить подключение камеры**

Нажмите или коснитесь миниатюры в области «Выбор камеры», чтобы завершить соединение с выбранной камерой.

<span id="page-24-0"></span>Отрегулируйте настройки для использования Frame.io.

# **СОЕДИНИТЬ**

Вы можете выбрать сохраненные профили настроек соединения для подключения к проекту Frame.io.

# **ОТКЛЮЧИТЬ**

Отсоединитесь от проекта Frame.io и прервите сетевое подключение.

# **ПОЛУЧИТЬ КОД СОПРЯЖЕНИЯ**

Отобразится код сопряжения для подключения к проекту Frame.io. Введите этот код на экране Frame.io, доступном с вашего персонального компьютера или планшета, чтобы соединить Frame.io и фотокамеру.

# **ВЫБРАТЬ ТИП ФАЙЛА**

Выберите типы файлов, загружаемых на Frame.io. Можно выбрать или отменить выбор каждого типа файла отдельно.

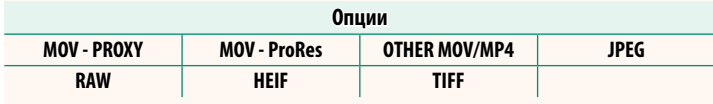

# **ЗАГРУЗИТЬ НАСТРОЙКИ**

Отрегулируйте настройки загрузки на Frame.io.

#### **ВЫБР. ИЗОБР. И ПЕРЕДАТЬ**

Пометьте изображение для загрузки.

#### **КОМАНДА АВТ. ПЕРЕДАЧИ ИЗОБРАЖЕНИЯ**

Нажмите **ВКЛ**, чтобы автоматически отметить фотографии и видеоролики для загрузки по мере их съемки.

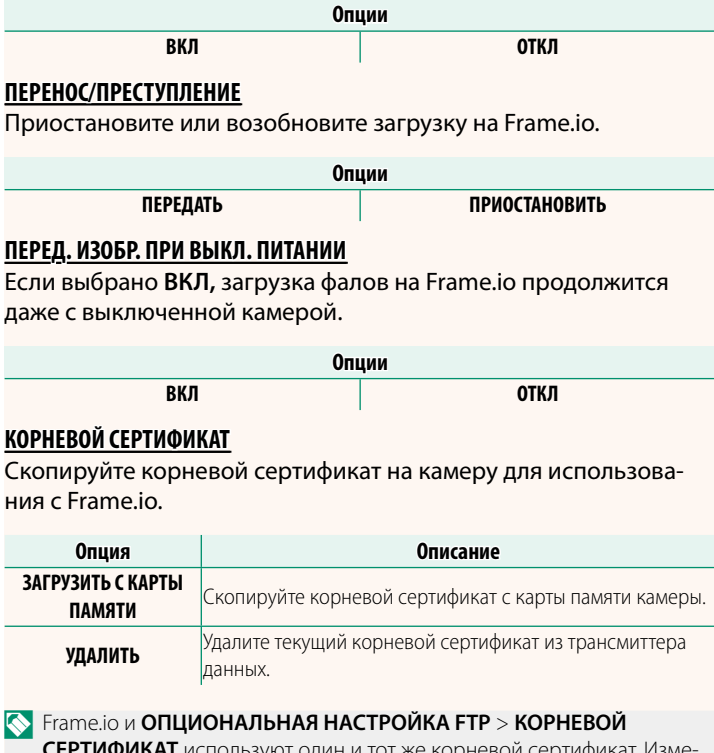

**СЕРТИФИКАТ** используют один и тот же корневой сертификат. Изменение одного влечет изменение другого.

# **ЗАГРУЗИТЬ СТАТУС**

Смотрите статус загрузки на Frame.io.

# **ОЧЕРЕДЬ НА ПЕРЕДАЧУ**

Просматривайте список файлов, ожидающих загрузки.

# **СБРОСИТЬ ПОРЯДОК ПЕРЕДАЧИ**

Удаляет пометку для загрузки со всех файлов, выбранных для загрузки на Frame.io.

# <span id="page-27-0"></span>**ИНФОРМАЦИЯ Вер. 4.00**

# Просмотр настроек, связанных с сетью.

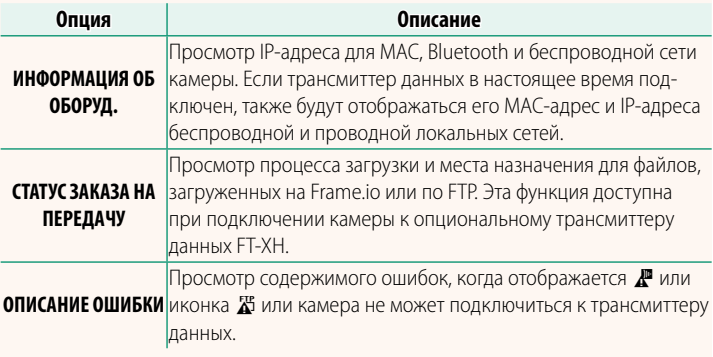

# <span id="page-28-0"></span> **Поиск и устранение неисправностей Вер. 5.10**

# **Удаленная запись видео**

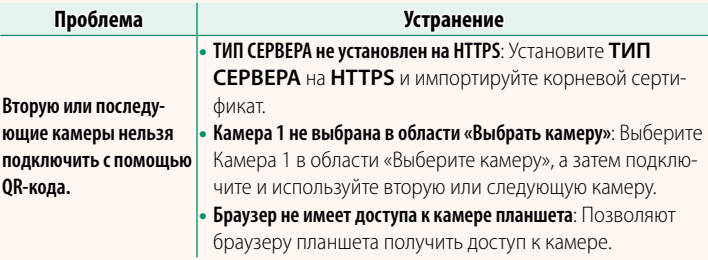

<span id="page-29-0"></span>Если на экране появляется  $\mathbf{F}$  или иконка  $\mathbf{F}$ , или если камера и трансмиттер данных не могут выполнить соединение, выберите **ИНФОРМАЦИЯ** > **ОПИСАНИЕ ОШИБКИ** в меню настройки сети/ USB, чтобы просмотреть ошибку и принять нужную меру.

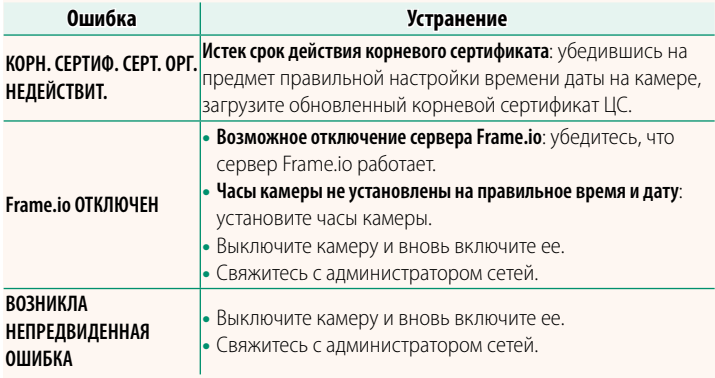

# <span id="page-30-0"></span>**НАСТРОЙКА Bluetooth/СМАРТФ.** Вер. 6.00

Настройте параметры Bluetooth, а также различные параметры смартфона.

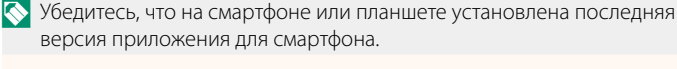

# **РЕГИСТРАЦИЯ СОПРЯЖЕНИЯ**

Выполните сопряжение фотокамеры со смартфоном или планшетом, на котором установлено приложение для смартфона.

# **ВЫБРАТЬ НАЗН. ДЛЯ СОПРЯЖ.**

Выберите соединение из списка устройств, с которыми сопряжена фотокамера, используя **РЕГИСТРАЦИЯ СОПРЯЖЕНИЯ**. Выберите **СОЕДИНЕНИЕ ОТСУТСТВУЕТ** для выхода без подключения.

# **УД. РЕГИСТР. СОПРЯЖЕНИЯ**

Удалите существующую информацию о сопряжении для смартфона или планшета.

N Выбранное устройство будет удалено из списка сопряжения.

# **СПИСОК УСТРОЙСТВ Bluetooth**

Составьте список устройств, с которыми сопряжена фотокамера (кроме смартфона), или завершите сопряжение с выбранными устройствами.

# **ВКЛ/ВЫКЛ Bluetooth**

Если выбрано **ВКЛ**, фотокамера автоматически подключится к сопряженному смартфону или планшету, на котором работает приложение для смартфона.

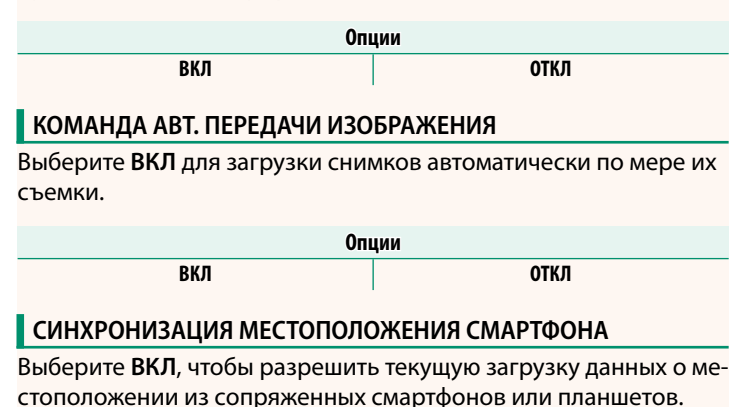

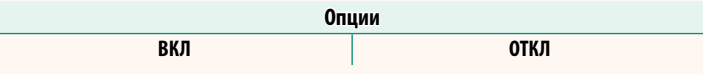

O Данные о местоположении будут загружаться только во время работы ние будет завершено. Символ данных о местоположении фотокамеры будет отображаться красным цветом, если данные о местоположении не обновлялись в течение более 30 минут. не обновлялись в течение более 30 минут.

# **ИМЯ**

Выберите имя (**ИМЯ**) для идентификации фотокамеры в беспроводной сети (фотокамере присвоено уникальное имя по умолчанию).

# **ПЕРЕДАЧА ИЗОБР. В ВЫКЛ.СОСТОЯНИИ**

Если выбрано **ВКЛ**, фотокамера продолжит загружать снимки на сопряженные смартфоны или планшеты, даже если она выключена.

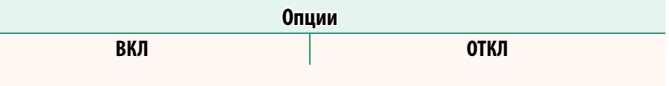

## **ИЗМ. РАЗМ. ИЗОБ. ДЛЯ СМАРТ.**

Выберите **ВКЛ** (рекомендуется), чтобы включить сжатие и уменьшить размер файла для загрузки.

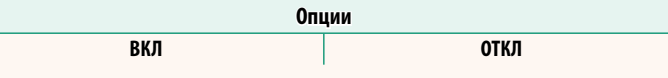

 $\bigotimes$  • Не влияет на изображения, находящиеся на карте памяти фотокамеры.<br>• Сжатие используется только для снимков, сделанных в размере L.

# • Сжатие используется только для снимков, сделанных в размере L. **НАСТР. ЧАСТОТЫ БЕСПР. СВЯЗИ**

Выберите диапазон для соединений по беспроводной локальной сети.

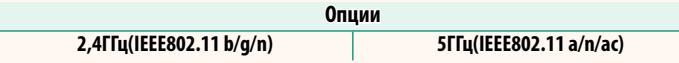

- $\bigcirc$  В некоторых странах и регионах наружное использование опреде-<br>- ленных каналов в диапазоне 5 ГГц запрещено. Проверьте, разреше но ли использование диапазона 5,2 ГГц (W52), прежде чем выбрать вариант 5 ГГц.
	- Доступные параметры различаются в зависимости от страны и • Доступные параметры различаются в зависимости от страны и региона продажи.

# **ВЫБРАТЬ ТИП ФАЙЛА**

Выберите типы загружаемых файлов. Можно выбрать или отменить выбор каждого типа файла отдельно.

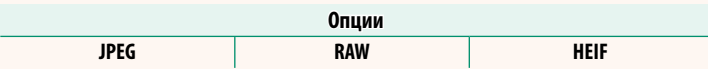

# **FUJIFILM**

# **FUJIFILM Corporation**

7-3, AKASAKA 9-CHOME, MINATO-KU, TOKYO 107-0052, JAPAN

https://fujifilm-x.com

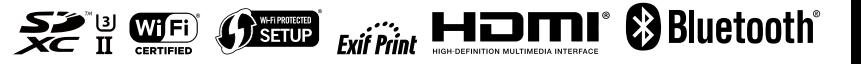